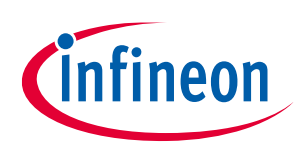

# **Secure Firmware Upgrade for CYW207xx and CYW208xx**

### **ModusToolbox™**

### <span id="page-0-0"></span>**About this document**

#### **Scope and purpose**

This user guide describes the Secure Firmware Upgrade (SFU) for AIROC™ CYW207xx and CYW208xx devices using ModusToolbox™ software.

#### **Reference documents**

This user guide should be read in conjunction with the following documents and code examples:

- <span id="page-0-1"></span>[1] AIROC™ Firmware Upgrade Library. Document number: 002-19289: AIROC™ Bluetooth® SDK
- [2] ota\_firmware\_upgrade, Document number: 002-19289: AIROC™ Bluetooth® code example
- [3] hci\_firmware\_upgrade, Document number: 002-19289: AIROC™ Bluetooth® code example

**Table of contents** 

# <span id="page-1-0"></span>**Table of contents**

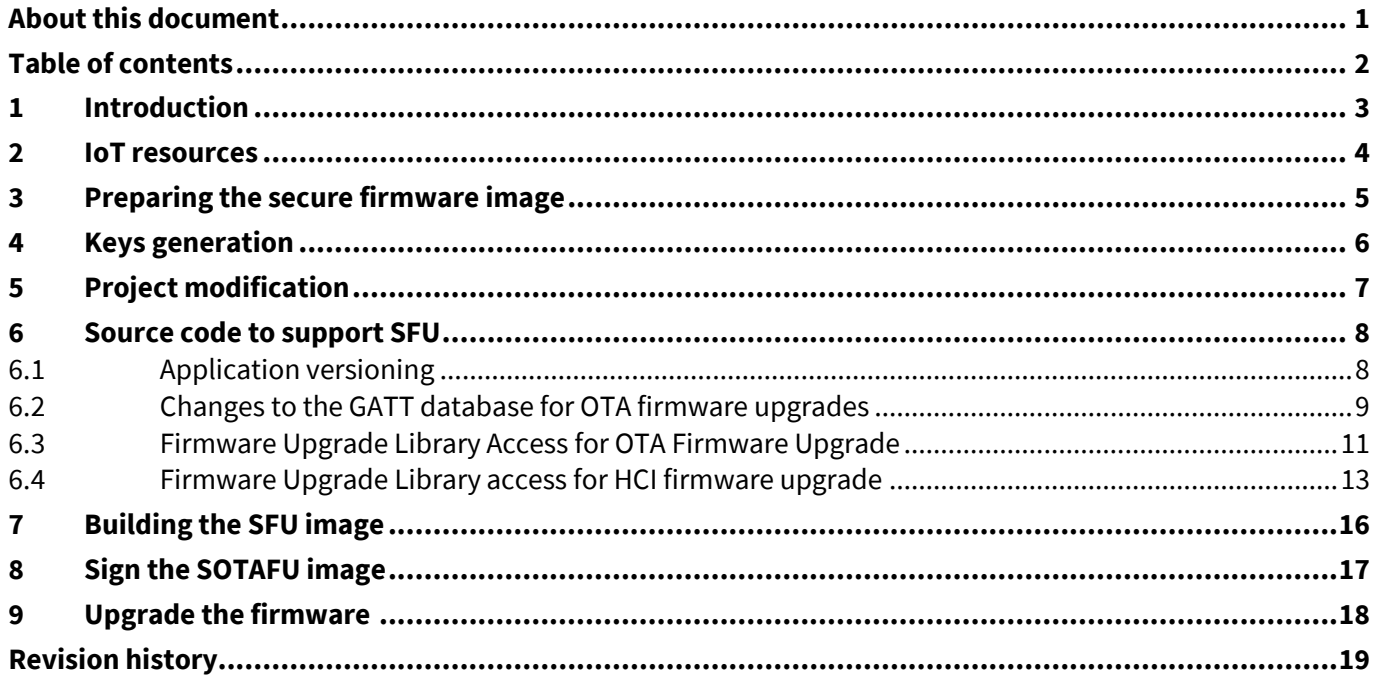

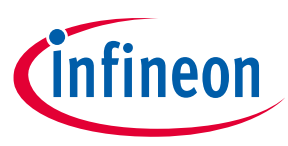

# <span id="page-2-0"></span>**1 Introduction**

The Secure Firmware Upgrade (SFU) SDK feature uses Elliptic Curve Cryptography to implement a secure method to upgrade the firmware of devices that are based on Infineon AIROC™ CYW207xx and CYW208xx Bluetooth® chips. The Elliptic Curve Digital Signature Algorithm (ECDSA) is used to sign the image which is verified by the firmware after the download and before the new image is allowed to be executed on the chip.

The device memory is split into active and passive partitions. The new firmware image is downloaded to the passive partition and then verified. If the verification is successful, the partitions are swapped and the new image is executed during the next device startup. This two-step process ensures that interrupted or unverified downloads do not cause interruption of the service.

The SFU process also verifies that the image for the correct product has been downloaded. The application image embeds four bytes of the Product Version information which includes two bytes of a Product ID, one byte with the Major Version and one byte with the Minor Version. The Product Version information is verified during the upgrade.

The digital signature is prepared by calculating an SHA256 hash of the firmware image file and then signed using the ECDSA algorithm with the secp256r1 curve.

Verification of the new image will fail unless the following conditions are met:

• ECDSA verification must pass. This guarantees the image integrity and validates that the image was created by the authorized party which had access to the private key.

If the verification fails, the new image will not be activated and the existing application will continue to run without interruption.

Details of the firmware upgrade protocol are discussed in the AIROC™ Firmware Upgrade Library document **[\[1\]](#page-0-1)** included in the AIROC™ Bluetooth® SDK.

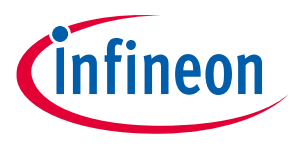

**IoT resources**

### <span id="page-3-0"></span>**2 IoT resources**

#### Infineon provides a wealth of data at **[https://www.infineon.com/cms/en/about-infineon/make-iot-](https://www.infineon.com/cms/en/about-infineon/make-iot-work/iot-solutions/)**

**[work/iot-solutions/](https://www.infineon.com/cms/en/about-infineon/make-iot-work/iot-solutions/)** to help you to select the right IoT device for your design, and quickly and effectively integrate the device into your design. Infineon provides customer access to a wide range of information, including technical documentation, schematic diagrams, product bill of materials, PCB layout information, and software updates. Customers can acquire technical documentation and software from the Infineon Support Community website (**<https://community.infineon.com/>**).

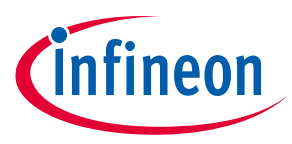

**Preparing the secure firmware image**

# <span id="page-4-0"></span>**3 Preparing the secure firmware image**

The AIROC™ Bluetooth® SDK provides tools to create a signed firmware image. Some changes are also required to the application code to support the SFU feature. The following is a summary of the required steps to make the application SFU-compatible.

- 1. Create a public and private key pair (see Section **[4](#page-5-0)**). Save the private key in a safe location. When an updated version of the application is developed, it should be signed with the same private key.
- 2. Modify the application project to include a file with the public key and to link with the library supporting upgrade and memory access (see Section **[5](#page-6-0)**).
- 3. Modify the application source code as follows (see Section **[6](#page-7-0)**):
	- a) Define the application Product Version information.
	- b) Add the OTA Secure Upgrade service to the GATT database if using Over-the-Air (OTA) Firmware Upgrade.
	- c) Process the commands and data received from the peer during the SFU process.
- 4. Build the application. See the kit guide for your device included with your AIROC™ Bluetooth® SDK for the description of the build process.
- 5. Sign the built image using the private key generated in step 1 (see Section **[8](#page-16-0)**).

The following is a summary of the steps required to prepare the next version of the application:

- 1. If security vulnerability is being fixed, increment the major version and optionally set the minor version to zero (0). Otherwise, increment the minor version.
- 2. Build the new version of the application.
- 3. Sign the application using the same private key that was used to sign the original version of the application.
- *Note: The AIROC™ Bluetooth® SDK contains source code and binaries for applications to generate ECDSA keys, sign and verify the image. See the* mtb\_shared/wiced\_btsdk *project in the ModusToolbox™ Project Explorer pane, under the* mtb\_shared/wiced\_btsdk/tools/btsdk-utils/ecdsa256 *directory.*

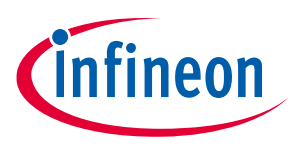

**Keys generation**

# <span id="page-5-0"></span>**4 Keys generation**

The AIROC™ Bluetooth® SDK includes a utility to create the private and public keys (*ecdsa\_genkey.exe*). The application can be used to generate a public-private key pair or to create a public key based on a previously generated private key. In the latter case, pass the name of the file with the binary private key as a parameter.

When the application is executed, it generates the following files:

- *ecdsa256\_key.pri.bin* Contains the binary representation of the private key.
- *ecdsa256\_key.pub.bin* Contains the binary representation of the public key.
- *ecdsa256\_key\_plus.pub.bin* Contains the binary representation of the public key concatenated with two bytes containing the number of zero bits in the key. This can be used when the public key is stored in the OTP area and can be tampered with.
- *ecdsa256\_pub.c* Source code containing the public key that can be included in the AIROC™ application project that will perform SFU.

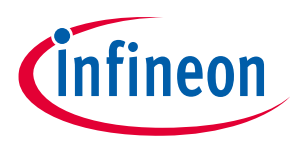

**Project modification**

# <span id="page-6-0"></span>**5 Project modification**

Copy the *ecdsa256\_pub.c* file generated as per **[Keys generation](#page-5-0)** to the application source folder. The ModusToolbox™ build system will automatically build all sources found under the application folder.

Modify the application *Makefile*:

- 1. Initialize the OTA\_FW\_UPGRADE and OTA\_SEC\_FW\_UPGRADE Makefile variables to '1'.
- 2. Include the Firmware Upgrade Library components:

```
ifeq ($(OTA_FW_UPGRADE),1)
COMPONENTS+=fw_upgrade_lib
endif
```
You can either use the Library Manager to add the Firmware Upgrade Library to the application or manually perform similar changes. The Library Manager will "git clone" the library repository to *mtb\_shared/wiced\_btsdk/dev-kit/libraries* and then add a corresponding search path to the *libs/mtb.mk* file. The *deps/btsdk-ota.mtb* file is added to reference the btsdk-ota library repo.

Add code to the application to use the btsdk-ota library.

The **ota\_firmware\_upgrade** sample application demonstrates the use of the btsdk-ota library, and is available for download using the ModusToolbox™ Project Creator tool.

The 'hci\_firmware\_upgrade' sample application provides an example of firmware upgrade via HCI UART rather than OTA.

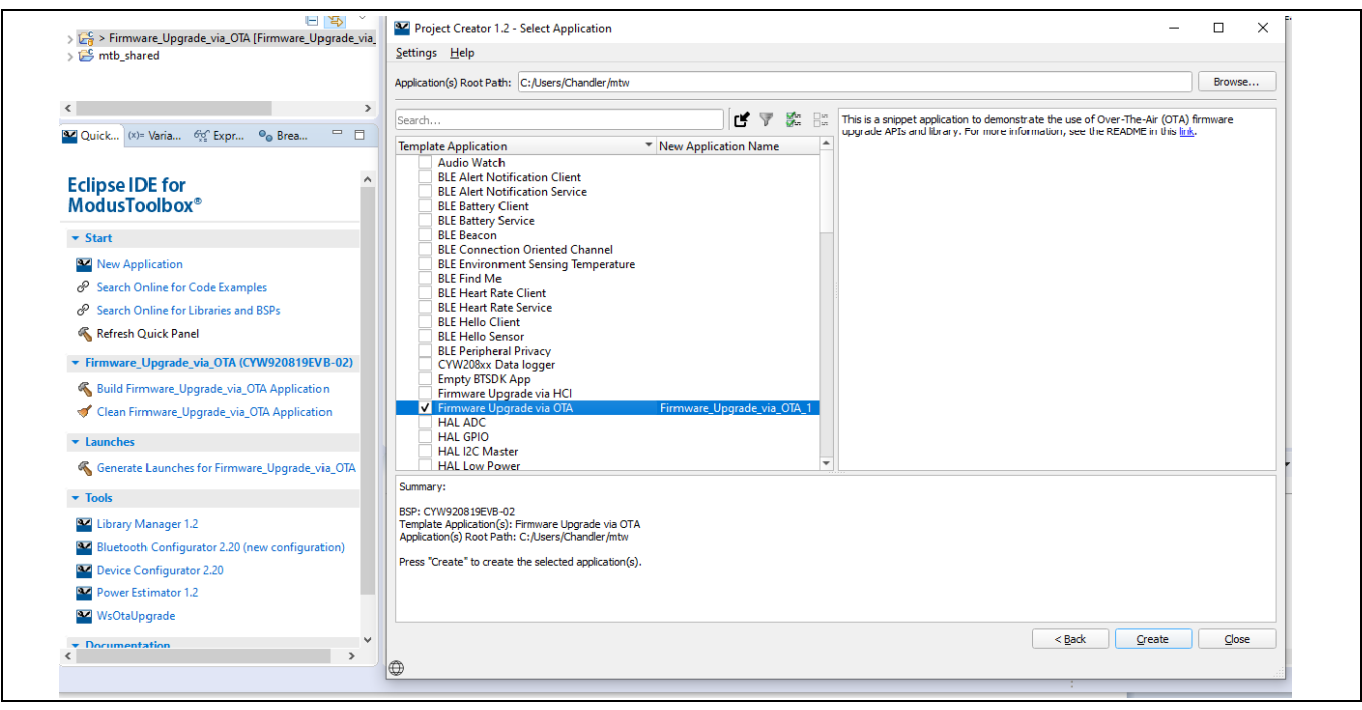

**Figure 1 ModusToolbox™ Project Creator**

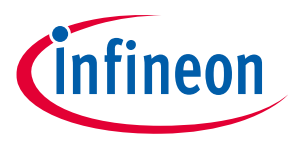

# <span id="page-7-0"></span>**6 Source code to support SFU**

Each application that supports SFU should have the code to process SFU commands and image data (see **[Firmware Upgrade Library Access](#page-10-0)**). In addition, any application supporting OTA firmware upgrade should provide a GATT database section that includes descriptions of the SFU service and characteristics (see [Changes](#page-8-0)  [to the GATT database for OTA firmware upgrades\)](#page-8-0).

#### <span id="page-7-1"></span>**6.1 Application versioning**

Each application Makefile can define three values for version control. During the upgrade, the application will verify that the download has the same product ID and that the major version is not lower.

Some sample definitions are as follows:

APP VERSION APP  $ID = 0x1234$ APP VERSION MAJOR = 1 APP\_VERSION\_MINOR = 0

If not defined, these values will default to zero. If the product ID is zero, the product ID verification is skipped. These values are stored in the firmware header that is part of the current firmware and also present in the SFU download image. The value for the current firmware can be retrieved using an API from the Firmware Upgrade Library:

```
/******************************************************************************
*
* Stored in DS header area, product id and version used to compare with upgrade image.
*
******************************************************************************/
typedef struct
{
   uint16 t product id;
    uint8_t major;
   uint8 t minor;
} wiced bt application id t;
/******************************************************************************
* Function Name: wiced_get_current_app_id_and_version
***************************************************************************//**
* \brief Retrieves application version information from nvram.
*
* \details The application calls this function to retrieve the appplication id
           and version to compare with the downloaded image.
*
******************************************************************************/
wiced_bool_t wiced_get_current_app_id_and_version(wiced_bt_application_id_t 
*app_id_and_version);
```
The current application ID is compared with the application ID in the first packet of the SFU image by the Firmware Upgrade Library.

Do not change the product ID when a new version of an application is developed.

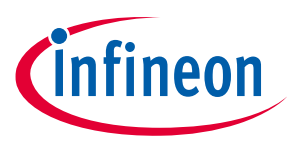

#### **Source code to support SFU**

Increment the major version when a security vulnerability is fixed. Examples of security vulnerability include application crashes under certain conditions and unauthorized remote access to internal data. Image verification requires that the major version number be the same or greater than that of the existing version, and this prevents downgrading to a prior version that has vulnerability. Change the minor version if no critical problem was fixed.

#### <span id="page-8-0"></span>**6.2 Changes to the GATT database for OTA firmware upgrades**

To include SFU the application GATT database shall publish a special Infineon vendor-specific service. Definitions for the handles and UUIDs are included in the *wiced\_bt\_ota\_firmware\_upgrade.h* header file.

Typically, the application will need to include the following snippet in the GATT database. This can be done manually, or the Bluetooth® Configurator tool may be used to generate and/or modify the GATT database. In either case, the resultant GATT database must be registered with the stack using the wiced bt gatt db init API.

Do the following to add the secure OTA service using the Bluetooth® Configurator:

- 1. Launch the Bluetooth® Configurator tool from the Quick Launch panel in the Eclipse IDE.
- 2. On the **GATT Settings** tab, right-click the **GATT** > **Server** entry, and then select **Add Service** > **Custom OTA Secure Firmware Upgrade**.

This creates the Custom OTA Secure Firmware Upgrade service.

3. (Optional) Select the **Control Point, Client Characteristic Configuration,** and **Data** entries and configure **Write Authentication Required** for each entry to optionally utilize Bluetooth® security for the service.

Note that some applications may require or disallow Bluetooth<sup>®</sup> security, depending on the application needs. This setting maps to the LEGATTDB PERM AUTH WRITABLE flag used in the following manual snippet example.

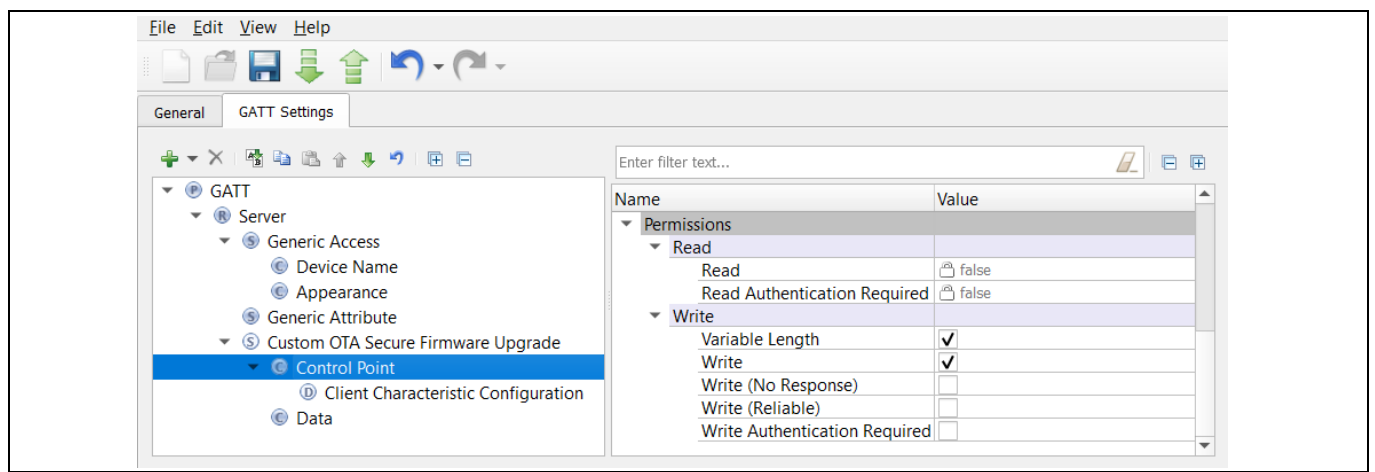

If modifying the GATT database manually, the handles used by the service should be in sorted order. Place the OTA service after the last application service in the GATT database structure. If an application already has an existing GATT database that is registered with the wiced bt gatt db init API, the following snippet can be added as-is in the application code:

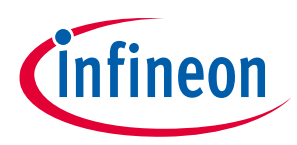

#### **Source code to support SFU**

```
 // Handle 0xff00: Infineon vendor specific Secure OTA Upgrade Service.
 PRIMARY_SERVICE_UUID128
    (HANDLE OTA FW UPGRADE SERVICE, UUID OTA SEC FW UPGRADE SERVICE),
 // Handle 0xff01: characteristic Secure Firmware Upgrade Control Point,
 // Handle 0xff02: characteristic value.
 CHARACTERISTIC_UUID128_WRITABLE
 (
    HANDLE OTA FW UPGRADE CHARACTERISTIC CONTROL POINT,
    HANDLE OTA FW UPGRADE CONTROL POINT,
     UUID_OTA_FW_UPGRADE_CHARACTERISTIC_CONTROL_POINT,
    LEGATTDB_CHAR_PROP_WRITE | LEGATTDB_CHAR_PROP_NOTIFY |
     LEGATTDB_CHAR_PROP_INDICATE,
    LEGATTDB_PERM_VARIABLE_LENGTH | LEGATTDB_PERM_WRITE_REQ |
     LEGATTDB_PERM_AUTH_WRITABLE
 ),
 // Handle 0xff03: Declare client characteristic configuration descriptor
CHAR_DESCRIPTOR_UUID16_WRITABLE
 (
    HANDLE OTA FW UPGRADE CLIENT CONFIGURATION DESCRIPTOR,
    UUID DESCRIPTOR CLIENT CHARACTERISTIC CONFIGURATION,
     LEGATTDB_PERM_READABLE | LEGATTDB_PERM_WRITE_REQ | 
    LEGATTDB_PERM_AUTH_WRITABLE
 ),
 // Handle 0xff04: characteristic OTA firmware upgrade data
 // Handle 0xff05: characteristic value
 // This characteristic is used to send portions of the FW image
 CHARACTERISTIC_UUID128_WRITABLE
 (
    HANDLE OTA FW UPGRADE CHARACTERISTIC DATA,
     HANDLE_OTA_FW_UPGRADE_DATA,
     UUID_OTA_FW_UPGRADE_CHARACTERISTIC_DATA,
    LEGATTDB_CHAR_PROP_WRITE,
    LEGATTDB_PERM_VARIABLE_LENGTH | LEGATTDB_PERM_WRITE_REQ |
     LEGATTDB_PERM_AUTH_WRITABLE
```
),

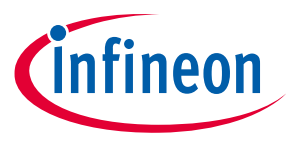

### <span id="page-10-0"></span>**6.3 Firmware Upgrade Library Access for OTA Firmware Upgrade**

The WICED Firmware Upgrade Library (available from the Library Manager; see **[Section 5](#page-6-0)**) implements the functionality that is common for all applications that require firmware upgrade.

The application needs to initialize the library, send notifications to the library when a connection to a peer device is established or dropped, and pass to the library packets received from the connected peer and destined for the OTA Firmware Upgrade service. This includes read, write, and indication confirmation messages received from the peer device.

*Note: In the samples below the code assumes that OTA Firmware Upgrade service is the last service in the GATT database.*

### **6.3.1 Library initialization**

The AIROC™ Firmware Upgrade Library should be initialized any time during the application execution after the stack has been initialized and before the first GATT Write request is passed to the library.

The following snippet shows library initialization that is performed during device startup:

```
void app_init(void)
{
     /* Initialize app */
    wiced bt app init();
     // arguments are key, optional status callback, and optional data send callback
    if (!wiced ota fw upgrade init(&ecdsa256 public key, NULL, NULL))
     {
        WICED BT TRACE("OTA upgrade Init failure!!!\n");
     }
     // Continue with the application initialization
```
#### **6.3.2 Connection handler**

The application passes connection up/down events to the library whenever it receives notification from the stack.

The following snippet of the code shows how the application should process connection events:

```
wiced bt gatt status t app connection status event(wiced bt gatt connection status t
*p_status)
{
     // Pass connection up/down event to the OTA FW upgrade library
   wiced ota fw upgrade connection status event(p status);
     // Continue with the event processing
```
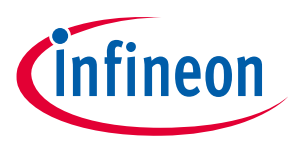

#### **6.3.3 Read handler**

The following snippet of the code shows how the application should process GATT Read requests from the peer:

```
wiced bt gatt status t app_read_handler(uint16_t conn_id, wiced_bt_gatt_read_t *
p_read)
{
     // if read request is for the OTA FW upgrade service, pass it to the library to
     // process
     if (p_read->handle > HANDLE_OTA_FW_UPGRADE_SERVICE)
     {
        return wiced ota fw upgrade read handler(conn id, p_read);
     }
     // Continue with the event processing
```
#### **6.3.4 Write handler**

The following snippet of the code shows how the application should process GATT Write requests from the peer:

```
wiced bt gatt status t app write handler(uint16 t conn id, wiced bt gatt write t *p_write_data)
{
     // if write request is for the OTA FW upgrade service, pass it to the library to
     // process
     if (p_write_data->handle > HANDLE_OTA_FW_UPGRADE_SERVICE)
     {
        return wiced ota fw upgrade write handler(conn id, p write data);
     }
     // Continue with the event processing
```
#### **6.3.5 Indication confirmation handler**

The following snippet of the code shows how the application should process GATT Indication confirmations received from the peer:

```
wiced_bt_gatt_status_t app_conf_handler(uint16_t conn_id, uint16_t handle)
{
     // if indication confirmation is for the OTA FW upgrade service, pass it to the 
     // library to process
     if (handle > HANDLE_OTA_FW_UPGRADE_SERVICE)
     {
        return wiced ota fw upgrade indication cfm handler (conn id, handle);
     }
     // Continue with the event processing
```
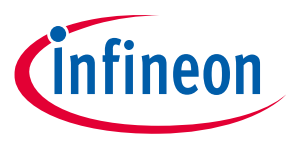

# <span id="page-12-0"></span>**6.4 Firmware Upgrade Library access for HCI firmware upgrade**

The WICED Firmware Upgrade Library should be initialized any time during the application execution after the stack has been initialized and before the first HCI command is passed to the library.

The following snippet shows library initialization that is performed during device startup:

```
void app_init(void)
{
     /* Initialize app */
     wiced_bt_app_init();
     // arguments are key, optional status callback, and optional data send callback
    if (!wiced hci fw upgrade init(&ecdsa256 public key, status callback, NULL))
     {
        WICED BT TRACE("HCI upgrade Init failure!!!\n");
     }
     // Continue with the application initialization
```
#### **6.4.1 Command interface**

HCI commands with opcode type HCI\_CONTROL\_DFU\_COMMAND\_WRITE\_COMMAND are relayed to the Firmware Upgrade Library using  $hci$  fw upgrade handle command(). Commands from the host such as prepare, download, verify, and abort are handled in this way, as shown in the following code example:

```
case HCI CONTROL DFU COMMAND WRITE COMMAND:
       WICED_BT_TRACE("Write command: %d %d len %d\n", *p_data, *(p_data+1),
            length);
       if (!hci fw upgrade handle command(dfu conn id, p data, length))
\{if(*p data != WICED HCI UPGRADE COMMAND ABORT)
 {
              WICED BT TRACE("hci handle command failed.\n\timesn");
                rc = HCI_CONTROL_STATUS_FAILED;
 }
 }
        break;
```
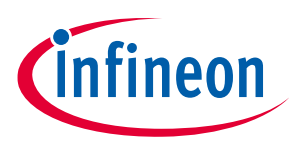

#### **6.4.2 Data transfer interface**

HCI firmware upgrade data is transferred using packets with opcode HCI\_CONTROL\_DFU\_COMMAND\_WRITE\_DATA. The packet data is be transferred to the library by calling hci fw upgrade handle data(), as in the following code example:

```
 case HCI_CONTROL_DFU_COMMAND_WRITE_DATA:
       WICED_BT_TRACE("Write data %B\n", p_data);
       if (!hci fw upgrade handle data(dfu conn id, p data, length))
\{WICED BT TRACE("hci handle data failed.\n");
            rc = HCI_CONTROL_STATUS_FAILED;
 }
        else
\{WICED BT TRACE("Send data event to HCI\n");
           wiced transport send data( HCI CONTROL DFU EVENT DATA, NULL, 0 );
        }
        break;
```
#### **6.4.3 Events**

When the status callback is provided the library will call it to provide library state updates, such as started, aborted, verification started, and completed. These events may be relayed to the host. The following is an example:

```
/*
 * This callback receives status updates from the Firmware Upgrade Library.
 */
void hci dfu status callback(uint8 t status)
{
    WICED BT TRACE("status callback %d\n", status);
     switch(status)
     {
        case HCI FW UPGRADE STATUS STARTED:
             // now prepared for download
            wiced transport send data( HCI CONTROL DFU EVENT STARTED, NULL, 0 );
             break;
        case HCI FW UPGRADE STATUS ABORTED:
             // response now aborted
            wiced transport send data( HCI CONTROL DFU EVENT ABORTED, NULL, 0 );
             break;
        case HCI FW UPGRADE STATUS COMPLETED:
             // operation completed
            wiced deinit timer(&dfu timer);
            wiced transport send data( HCI CONTROL DFU EVENT VERIFIED, NULL, 0 );
```
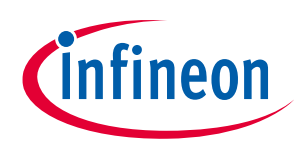

#### **Source code to support SFU**

}

}

```
 break;
case HCI FW UPGRADE STATUS VERIFICATION START:
     // verification started
    wiced transport send data( HCI CONTROL DFU EVENT VERIFICATION, NULL, 0 );
     break;
 default:
     WICED_BT_TRACE( "hci_dfu_status_callback unknown status %d\n", status );
     break;
```
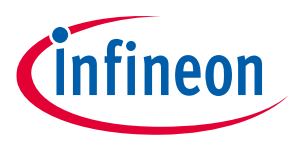

**Building the SFU image**

# <span id="page-15-0"></span>**7 Building the SFU image**

When a target application is built, a separate binary file for the upgrade is created in the build directory. For example, when the **ota\_firmware\_upgrade** is successfully built for the CYW920819EVB-02 platform, the *OTA\_FirmwareUpgrade\_CYW920819EVB-02.ota.bin* file is created in the output folder for the application.

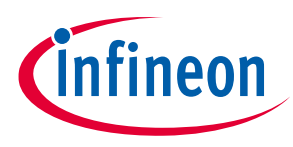

**Sign the SOTAFU image**

# <span id="page-16-0"></span>**8 Sign the SOTAFU image**

Execute the ecdsa\_sign utility, passing the name of the OTA upgrade image file name as a parameter.

The command below is used to sign the *OTA\_FirmwareUpgrade\_CYW920819EVB-02.ota.bin* file created during the build process.

*Note: The following procedure should be executed in a secure environment since a private key is used. The application uses the ecdsa256\_key.pri.bin file.*

ecdsa\_sign OTA\_FirmwareUpgrade\_CYW920819EVB-02.ota.bin hash = f8314ab0600f3b5c6477df534710cd944939686440bb72c33d859e8200421f89  $r = 771b80bbee9fdf06e28c1ff2a86cd15ef5ddc9bababaa43d98018531bb3af223$  $s = c85975f5757749f a76983e3714b694bc00096f43ab6ad3990f238c30d006bc97$ Signed file OTA\_FirmwareUpgrade\_CYW920819EVB-02.ota.bin.signed

The signed output file can be used to perform the upgrade. During execution the application prints out the hash of the image and the signature that can be used for debugging.

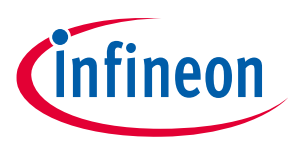

**Upgrade the firmware**

# <span id="page-17-0"></span>**9 Upgrade the firmware**

The *wiced\_btsdk/tools/btsdk-peer-apps-ota* directory contains the source code and the executables to perform the upgrade in Windows or Android environments. Under Windows, pair the computer with the device running the image, and execute the WsOtaUpgrade utility passing the name of the signed firmware image file as a parameter. For example:

<path>\WsOtaUpgrade.exe OTA\_FirmwareUpgrade\_CYW920819EVB-02.ota.bin.signed

The application displays the progress of the operation and the status when the procedure is complete.

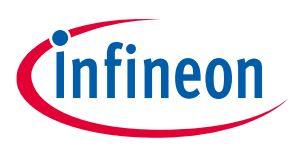

# <span id="page-18-0"></span>**Revision history**

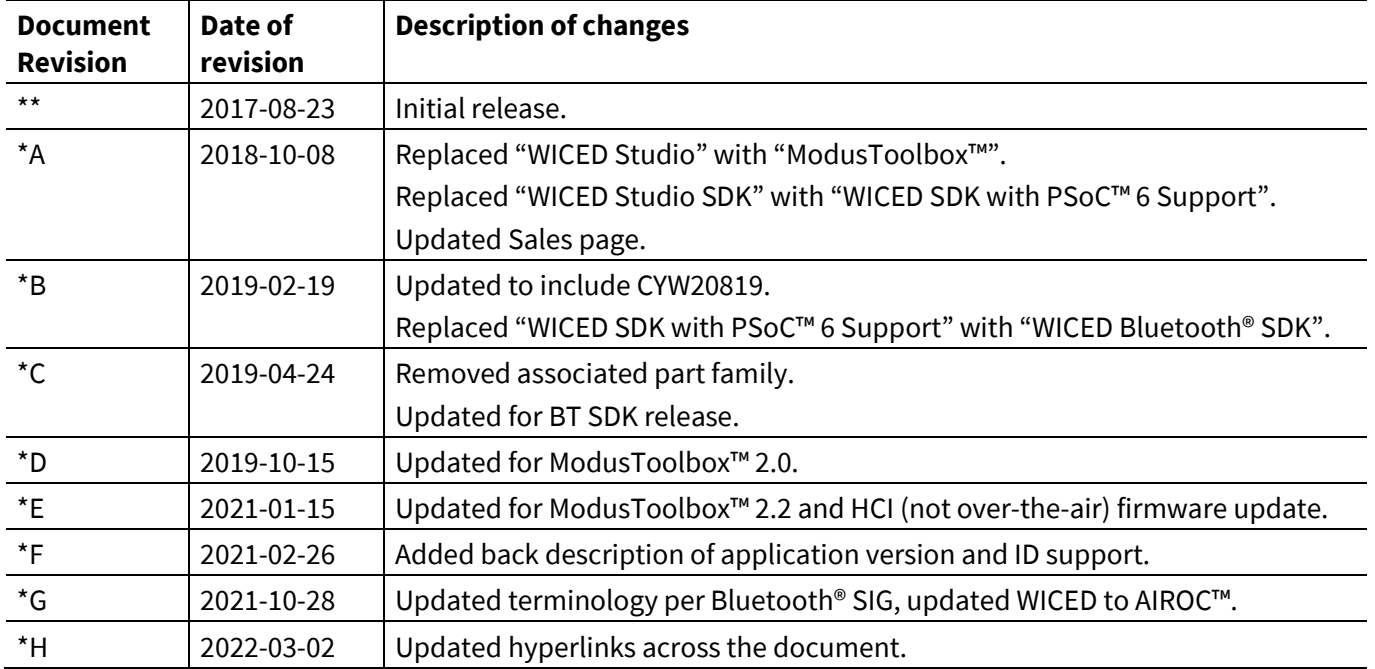

#### **Trademarks**

All referenced product or service names and trademarks are the property of their respective owners.

**Published by Infineon Technologies AG 81726 München, Germany**

**Edition 2022-03-02**

**© 2022 Infineon Technologies AG. All Rights Reserved.**

**Do you have a question about this document?**

**Go to [www.infineon.com/support](https://www.infineon.com/support)**

**Document reference 002-16561 Rev. \*H**

#### **IMPORTANT NOTICE**

The information given in this document shall in no event be regarded as a guarantee of conditions or characteristics ("Beschaffenheitsgarantie") .

With respect to any examples, hints or any typical values stated herein and/or any information regarding the application of the product, Infineon Technologies hereby disclaims any and all warranties and liabilities of any kind, including without limitation warranties of non-infringement of intellectual property rights of any third party.

In addition, any information given in this document is subject to customer's compliance with its obligations stated in this document and any applicable legal requirements, norms and standards concerning customer's products and any use of the product of Infineon Technologies in customer's applications.

The data contained in this document is exclusively intended for technically trained staff. It is the responsibility of customer's technical departments to evaluate the suitability of the product for the intended application and the completeness of the product information given in this document with respect to such application.

For further information on the product, technology, delivery terms and conditions and prices please contact your nearest Infineon Technologies office (**[www.infineon.com](https://www.infineon.com/)**).

#### **WARNINGS**

Due to technical requirements products may contain dangerous substances. For information on the types in question please contact your nearest Infineon Technologies office.

Except as otherwise explicitly approved by Infineon Technologies in a written document signed by authorized representatives of Infineon Technologies, Infineon Technologies' products may not be used in any applications where a failure of the product or any consequences of the use thereof can reasonably be expected to result in personal injury.